## How to enable Alarm Input and notifications on a BitVision System

1. Select System option in menu screen

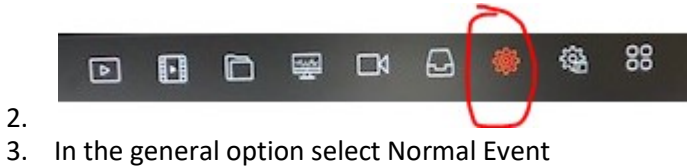

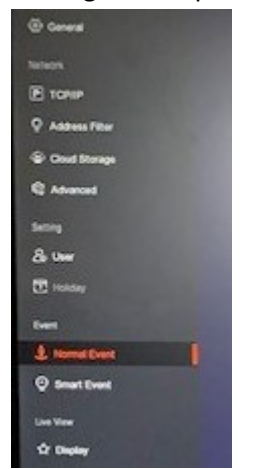

- $rac{4}{5}$ . Now Select Alarm Input
- w. t. Ń. 6.
- 7. Set Alarm Input Type and set your Arming Schedule and Apply changes

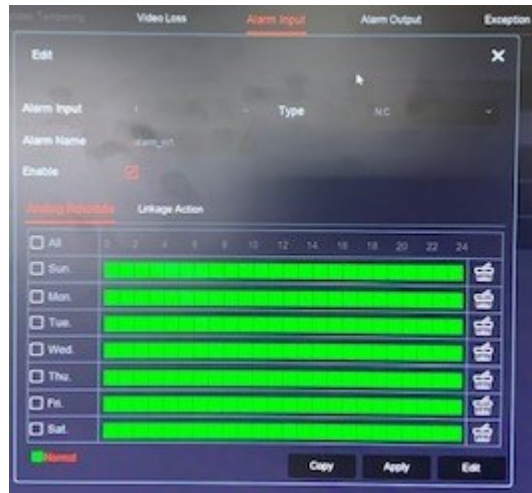

- 8.
- 9. Now set your Linkage Action

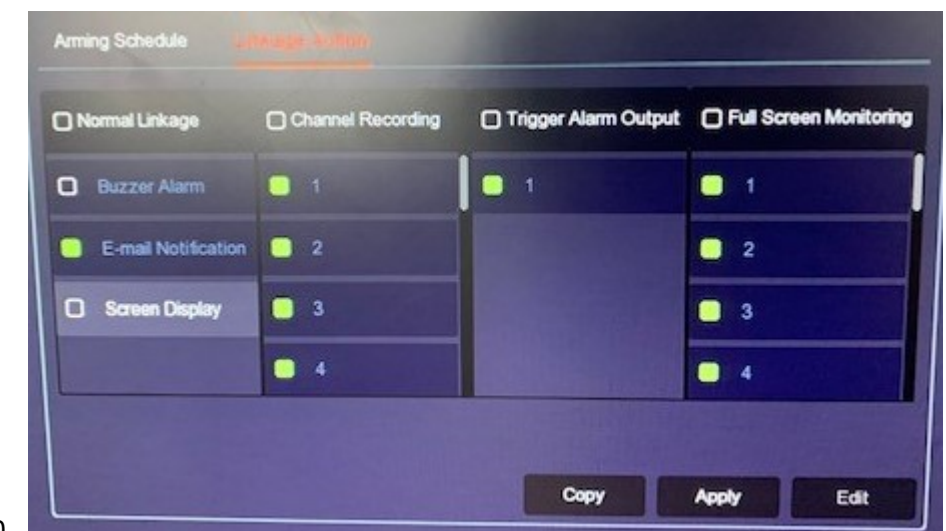

- $10.$
- 11. Enable the required options and Apply Changes
	- a. E-mail Notifications send alerts to the app
	- b. Channel Recording camera to trigger if alert detected
	- c. Trigger Alarm Output enabled
	- d. Full Screen Monitoring if required
- 12. Once setup you will receive notification alerts in Event Message section of BitVision app

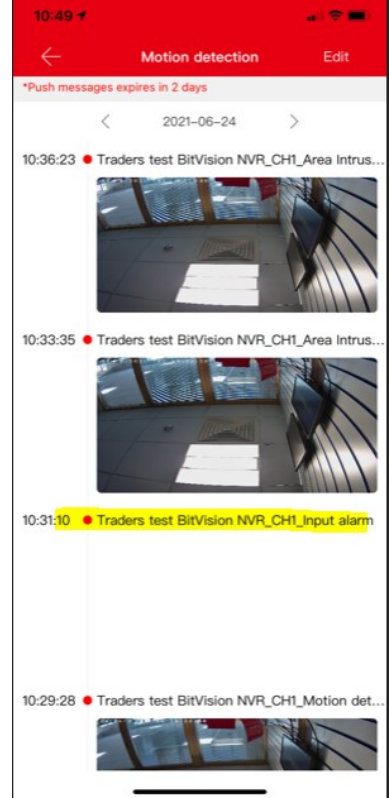

- 13.
- 14. If you have issue with notifications not appearing check the following settings on the phone
- 15. In the Bitvision app select device and then select the three dots on the right hand side of your cctv system

16.

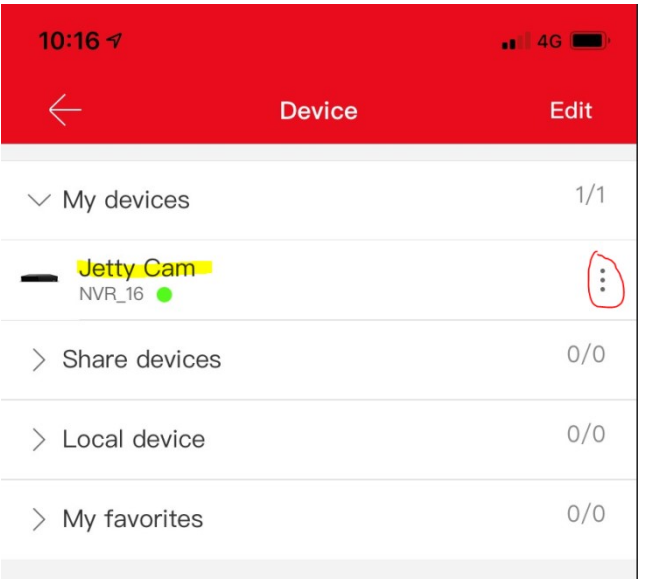

## 17.

## 17. Now check the message interval setting

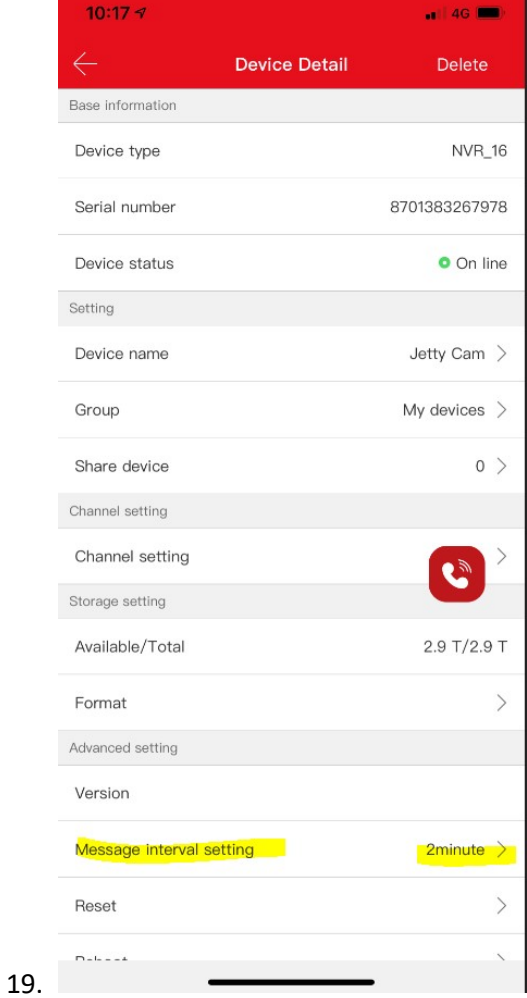